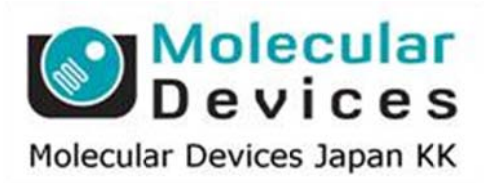

# SalesNote-FY1403

# **Imag ing Te eam**

# 掲載内 内容

# 営業情 報

● 2014年4月1日付 価格改定について

# 技術・サポート情報

- Andor 社製 EM-CCD カメラ iXon シリーズで、Pre Amp 設定値が正常に表示されない<br>問題に関して<br>● Andor 社製sCMOS カメラ Neo および、Zyla とMAC6000コントロ一ラ(USB 接続)、<br>CoolLED pE1,2 LED光源との組合わせ時における注意点に関して 問題 題に関して
- Andor 社製sCMOS カメラ Neo および、Zyla とMAC6000コントローラ(USB 接続)、 **Co olLED pE 1,2 LED**光 光源との組合 合わせ時に おける注意 意点に関して で、Pre Amp 設定値が<br>a とMAC6000コントロ−<br><sup>こ</sup>おける注意点に関して<br>(6)<br>て

# はじめの の一歩(**Me etaMorph** 機 機能紹介)

**e** Integrated Morphometry Analysis (IMA) (6) **Cre eate Mask k** など **Bina ary** 画像作 成について

# 営業情報

# **2014** 年 **4** 月 **1** 日付でソフトウェア他の価格を改定します

Meta シリーズソフトウェアの構成を見直し、今まで以上にシンプルな価格体系に変更します

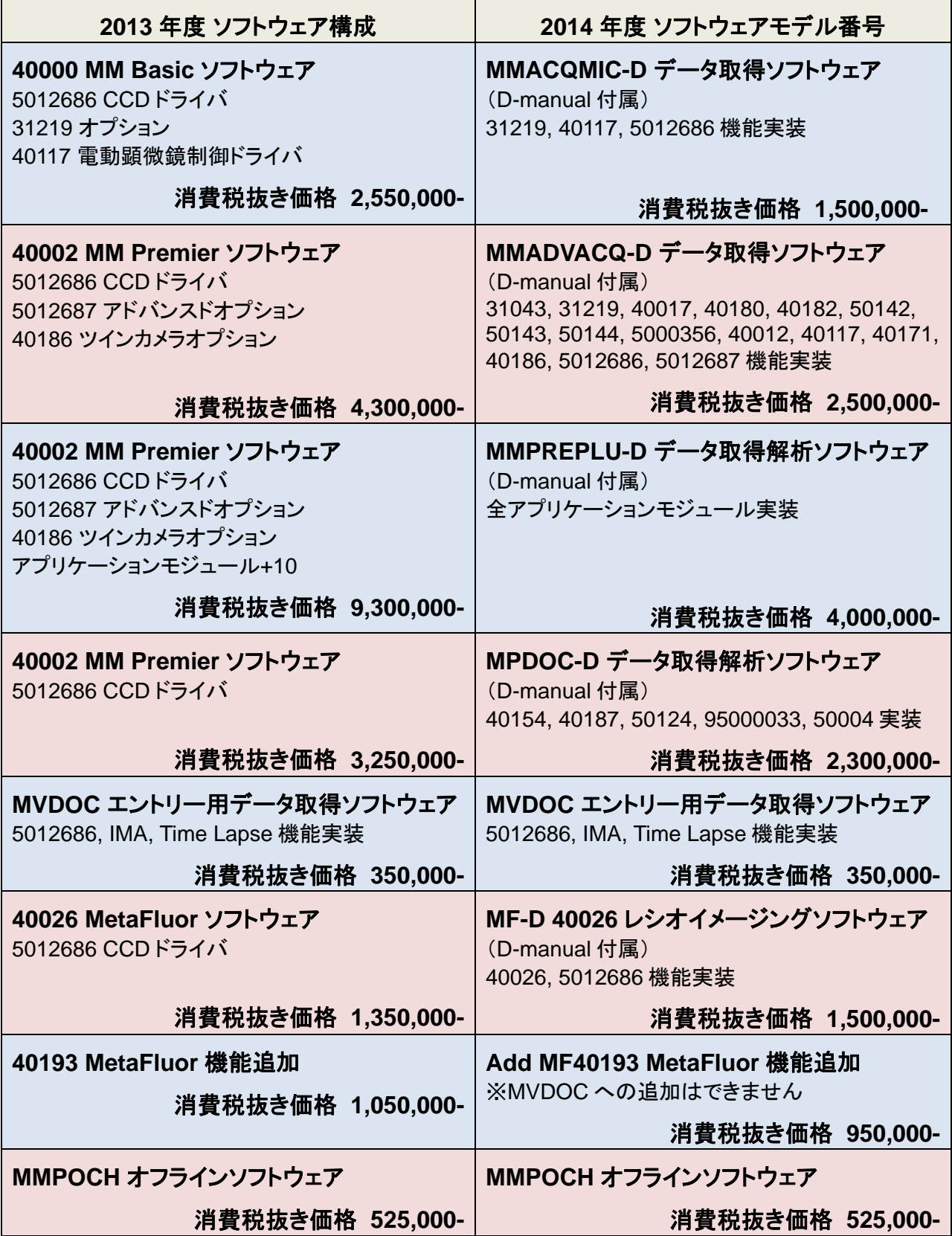

# 新オンラインパッケージの詳細 (詳しくは、総合カタログをご覧ください)

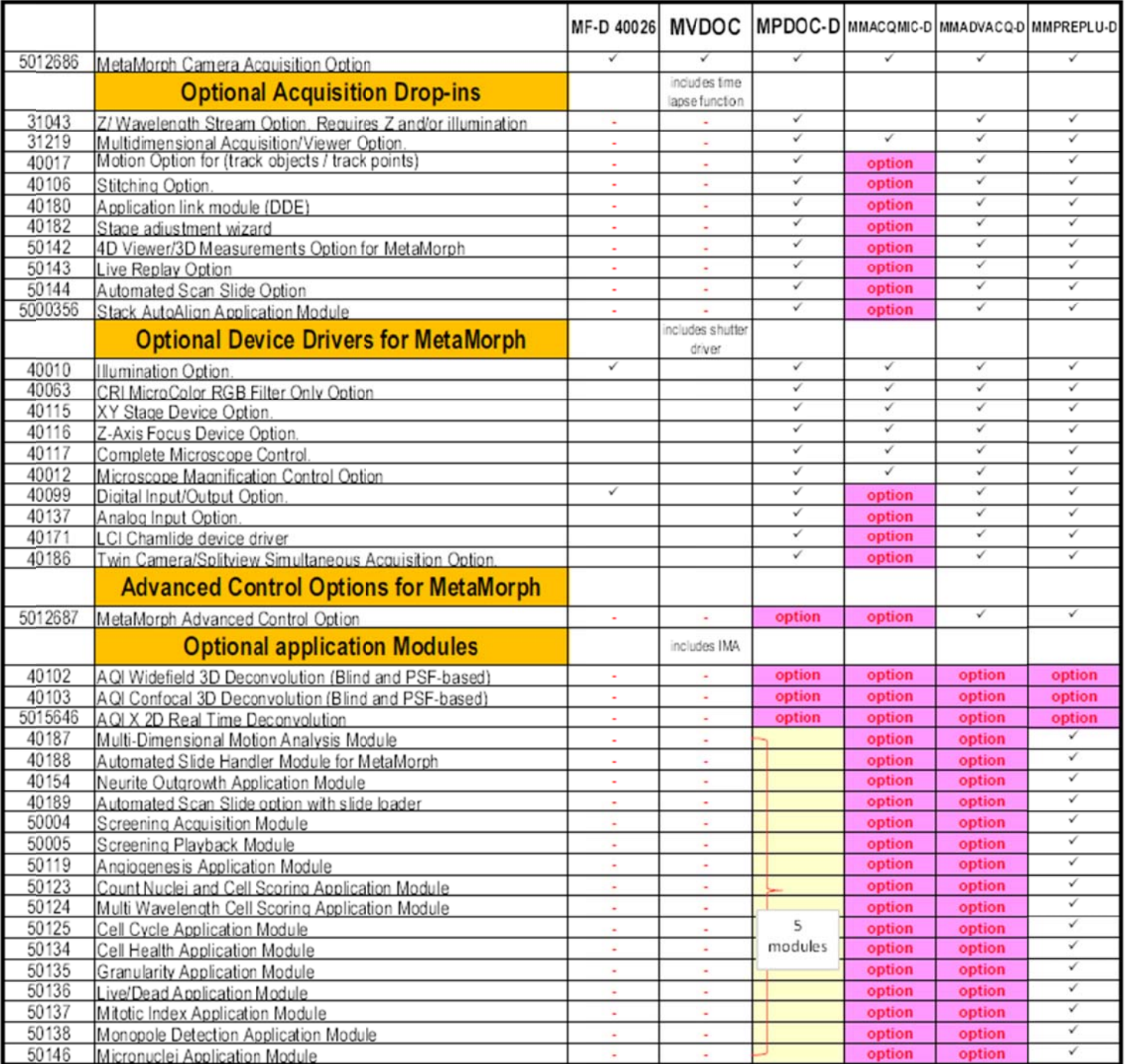

# 技術・サポート情報

#### **Andor** 社製 **EM-C CCD** カメラ  **iXon** シリー ーズで、**Pr re Amp** 設定 定値が正常 常に表示され れない問題 に関して て

MetaMorph Version7.8.4 において、 Andor 社製 EM-CCD"iXon"シリーズを使用中、 Acquire ウィンドウの Special タブで設定ができる Pre-Amplifier Gain の値が下図のように???と表示される場合あります

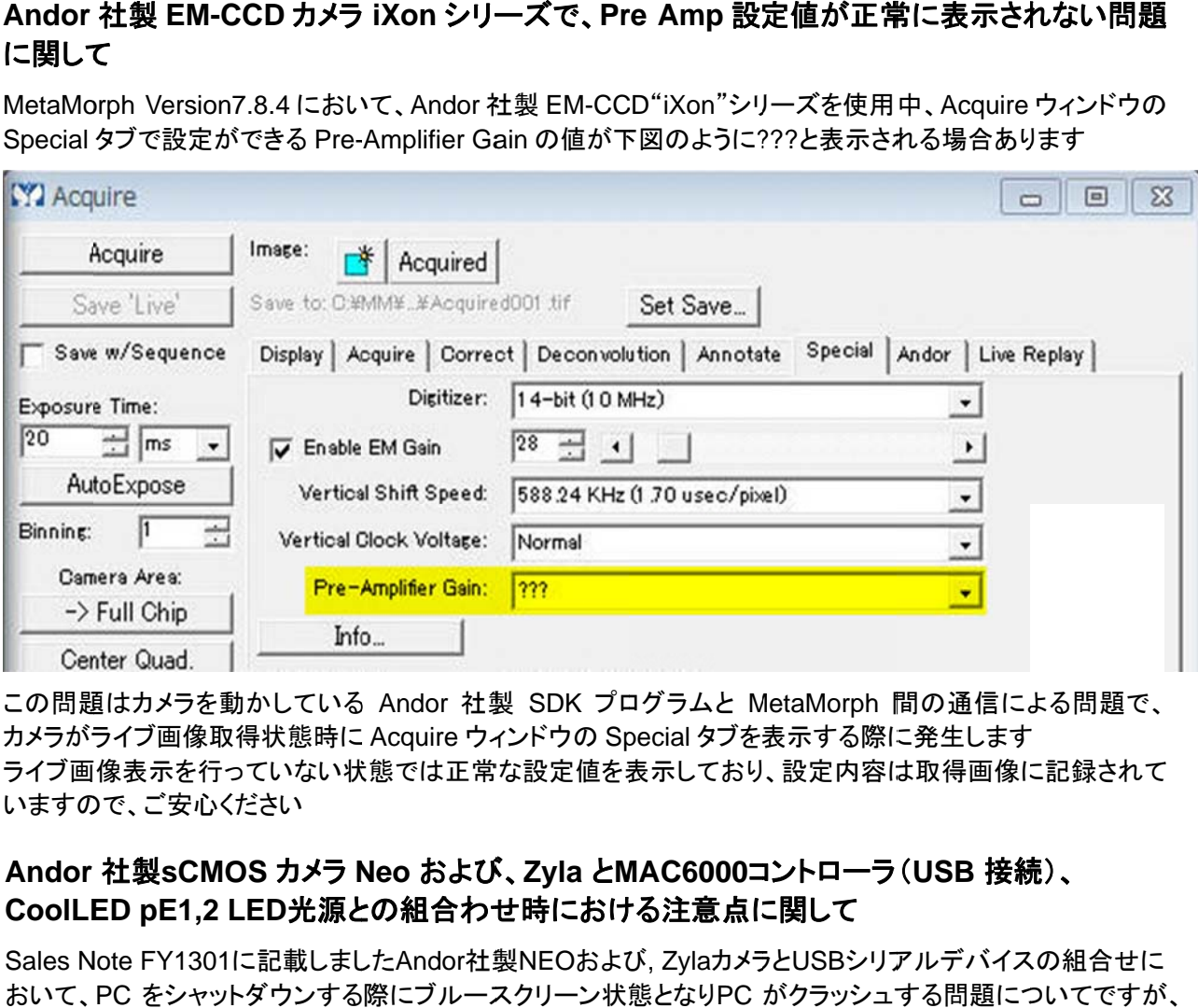

この問題はカメラを動かしている Andor 社製 SDK プログラムと MetaMorph 間の通信による問題で、 カメラがラ ライブ画像取 取得状態時に に Acquire ウィ ィンドウの Sp pecial タブを 表示する際に に発生します カメラがライブ画像取得状態時に Acquire ウィンドウの Special タブを表示する際に発生します<br>ライブ画像表示を行っていない状態では正常な設定値を表示しており、設定内容は取得画像に記録されて いますので、ご安心ください

#### **Andor**  社製**sCMO OS** カメラ **N Neo** および び、**Zyla** と**M MAC6000**コ コントローラ (**USB** 接続 続)、 CoolLED pE1,2 LED光源との組合わせ時における注意点に関して

Sales Note FY1301に記載しましたAndor社製NEOおよび, ZylaカメラとUSBシリアルデバイスの組合せに おいて、PC をシャットダウンする際にブルースクリーン状態となりPC がクラッシュする問題についてですが Andor社製ドライバを最新バージョン**SDK3 3.7.30101.0**にアップデートすることで問題解決しました インストール方法とては、次の通りです

1) インストール済Andor SDK3および、BitFlow SDKをアンインストールします 2)**SDK3 3 3.7.30101 1.0**をインスト トールします

MetaMorph等Meta Imaging Seriesソフトウェアは、バージョン**7.8.4**状態にアップデートした状態で SDK 3.7.30101.0インストール後にC:\Program Files\Andor Driver Pack 3ディレクトリ (Windowsのバージ ョンによって保存先が異なる場合があります)に作成された次のファイルをC:\MM\VINPUT\AndorSDK3 フォルダ内に入替え(上書き)処理します

atblkbx x.dll atcl\_bitflow.dll atcore. dll atdevregcam.dll atspoo ler.dll atusb\_ \_libusb.dll atusb\_libusb10.dll

# はじめの の一歩(**Me etaMorph** 機 機能紹介)

#### **Integrated Morphometry Analysis (IMA) (6)**

#### **Create e Mask** など ど **Binary** 画 画像作成に について

IMA 解析後、フィルター処理を併用して検出したオブジェクト部分のみを抽出し Binary 画像 (二値化画像)を 作成できます

Binary 画 画像作成の方 方法は、以下 になります。

1. Measure を行い、オブジェクトを検出(抽出)します。

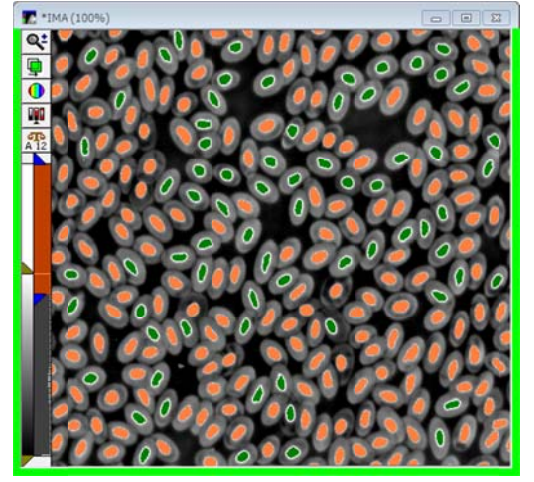

2. **Cre eate Object Mask** をクリ リックします。 白黒の Binary 画像が作成されます。 0 ま または 65535 のカウントに になり、光って ている箇所と光 っていない 箇所に分かれ ます。

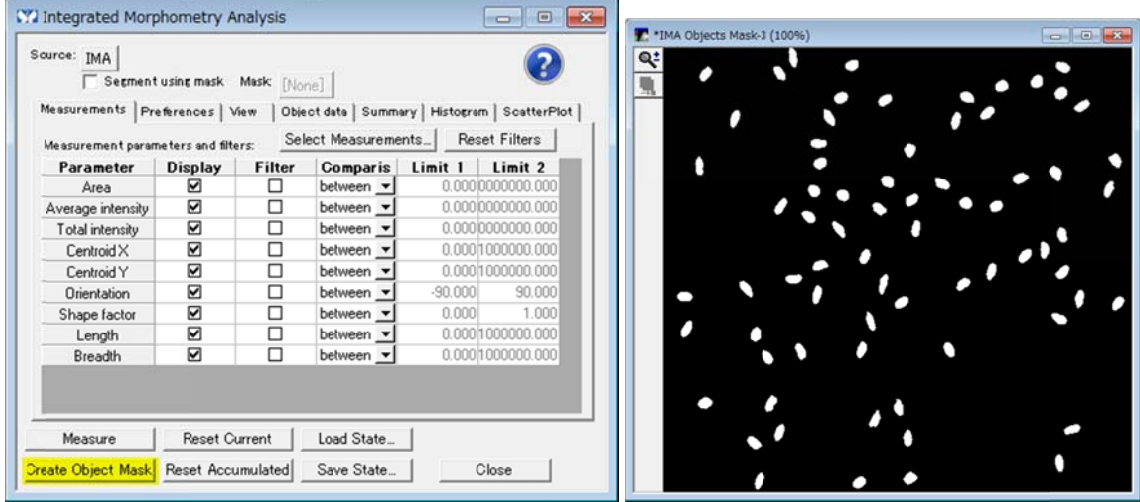

3. **Pre eference** タブ ブの **Object mask** の選択 択を **Binary--Intensity o of 1 for eac ch object** に します、上記 2 項 項の画像にな りますが、**16 6bit-Intensit ty matches s object nu mber** を選択 択しますと、オ オブジェクト毎 に強度を変化させた画像になり、疑似カラー(Pseudo color)表示にしますとオブジェクト毎にわかりや すく くなります。

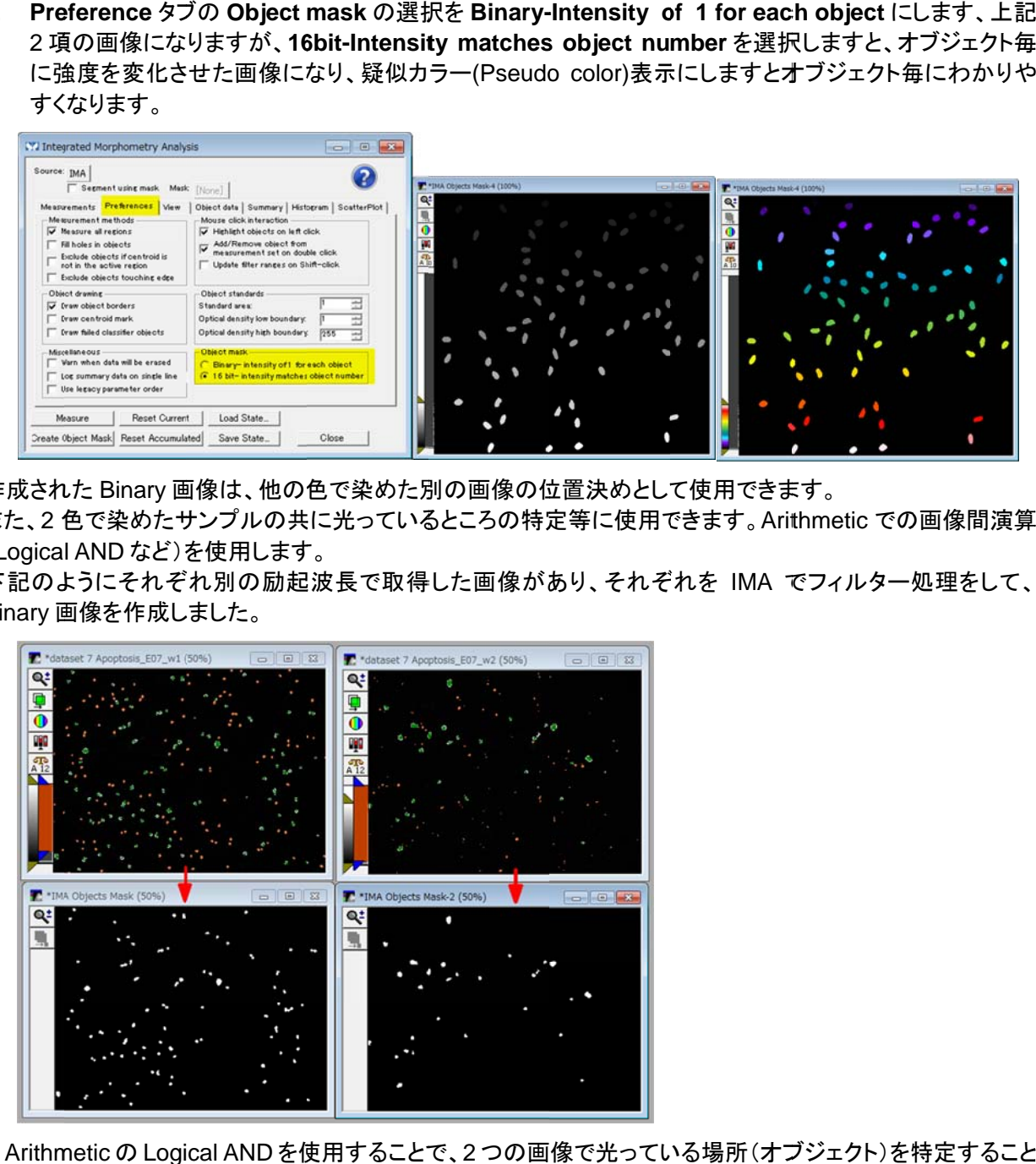

作成された Binary 画像は、他の色で染めた別の画像の位置決めとして使用できます。

また、2 色で染めたサンプルの共に光っているところの特定等に使用できます。Arithmetic での画像間演算 (Logica l AND など)を を使用します す。

下記のようにそれぞれ別の励起波長で取得した画像があり、それぞれを IMA でフィルター処理をして、 Binary 画 画像を作成し しました。

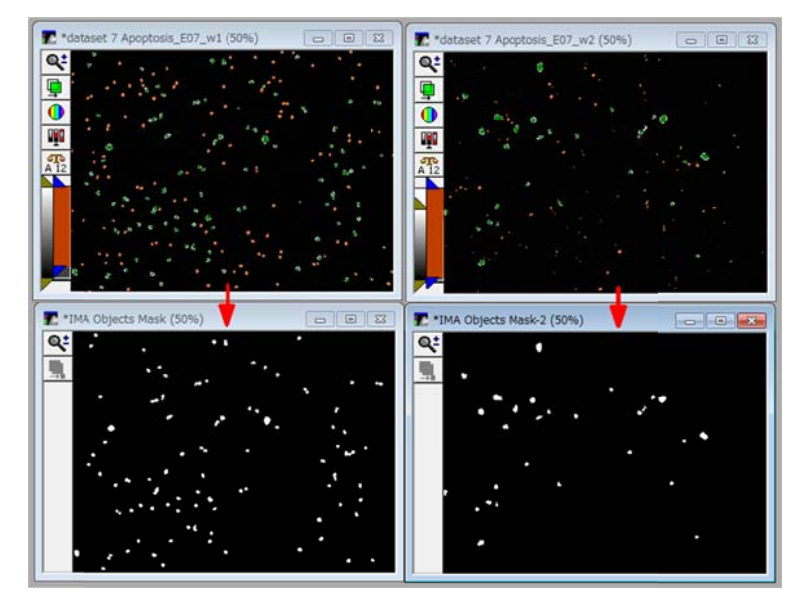

Arithmetic の Logical AND を使用することで、2 つの画像で光っている場所 (オブジェクト)を特定すること ができ きます。

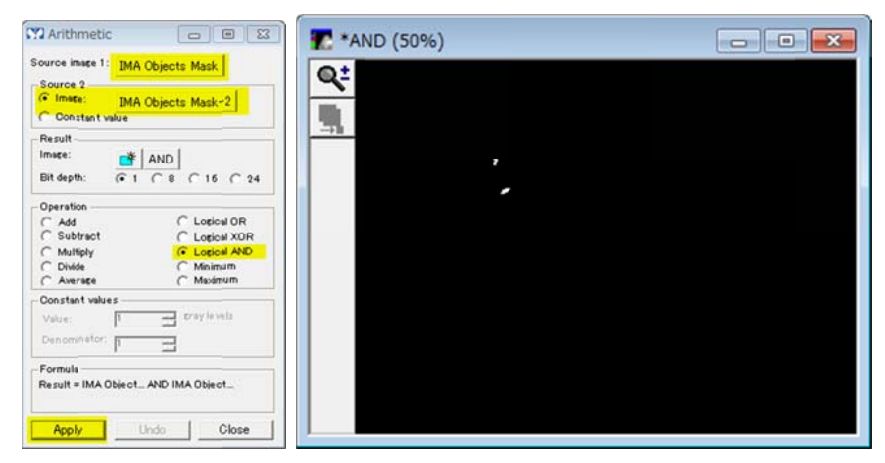